## **USER MANUAL FOR RTE STUDENTS FEE REIMBURSEMENT 2017‐18 FOR SCHOOLS**

First login to the application using the DISE code as user id and password. (Use same password used in 2016-17 RTE Fee reimbursement. The login screen is as below.

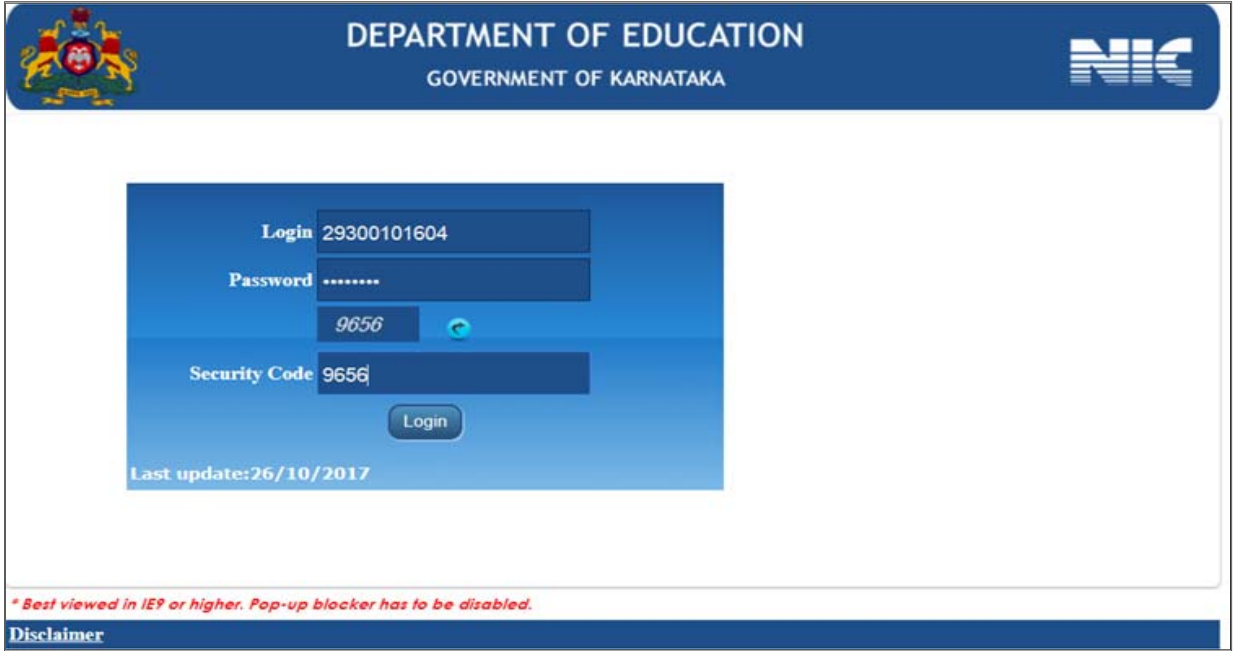

After login the user can Change password screen as shown below, Follow password policy, your password pattern: Test@123

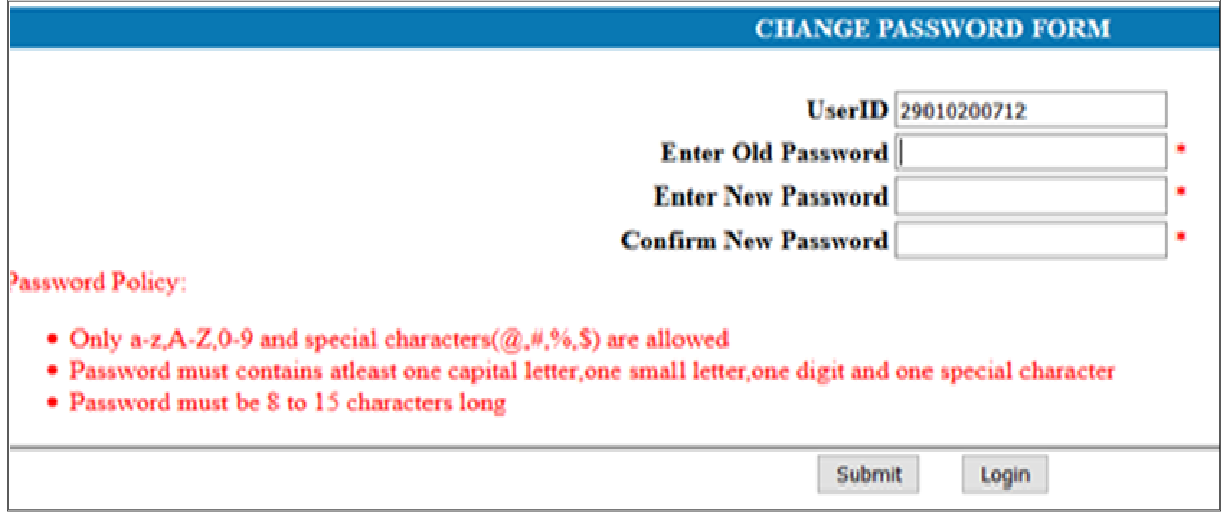

IF the password is changed by the user, user should login again with changed password. Keep your password secure. After login the screen looks as follows.

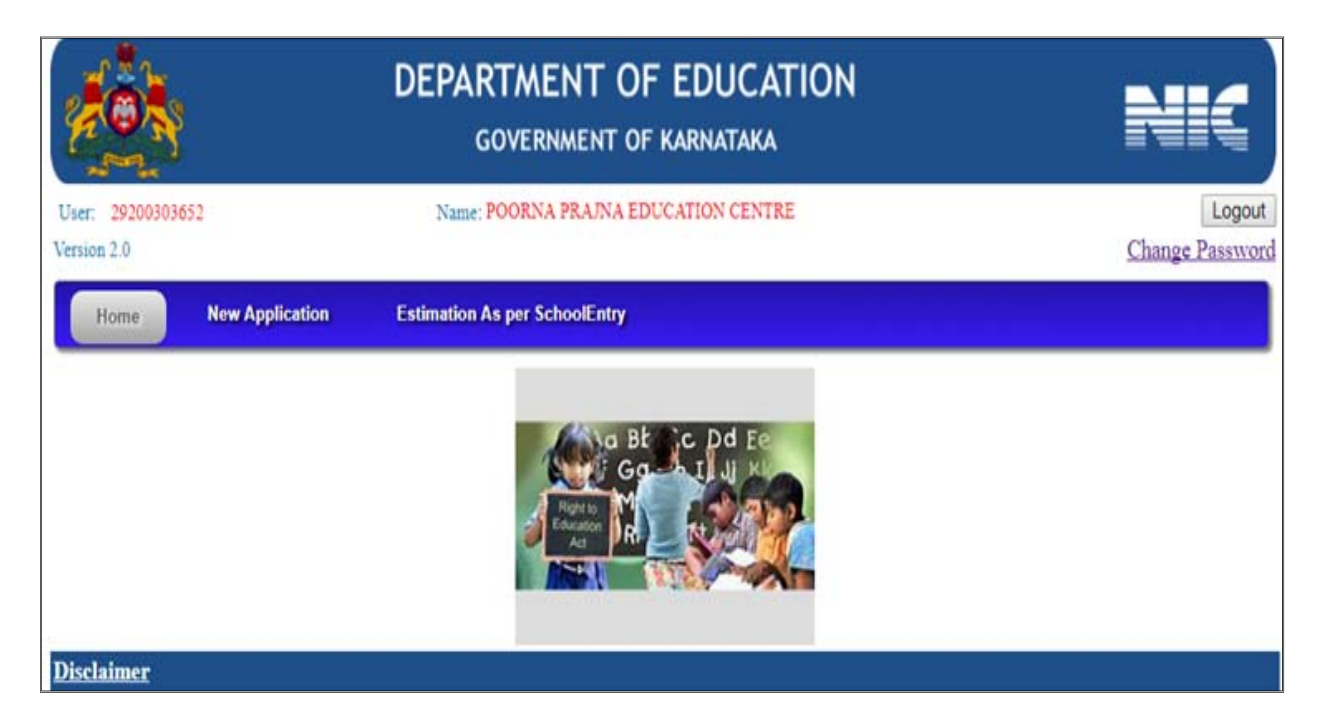

**Click on New Application Following screen appears:‐ Claim year 2017‐2018**

If **modification** in **Authorization Screen** and in **Recognition details screen** in details entered in the year 2016‐17 is required, then select Y**es** then follow the steps below, if no correction is required select **No**.

If selected **Yes** You can modify Trust/ Committee Name, Authorizer details and Authorizee details. After modification, Save and Print Authorisation.

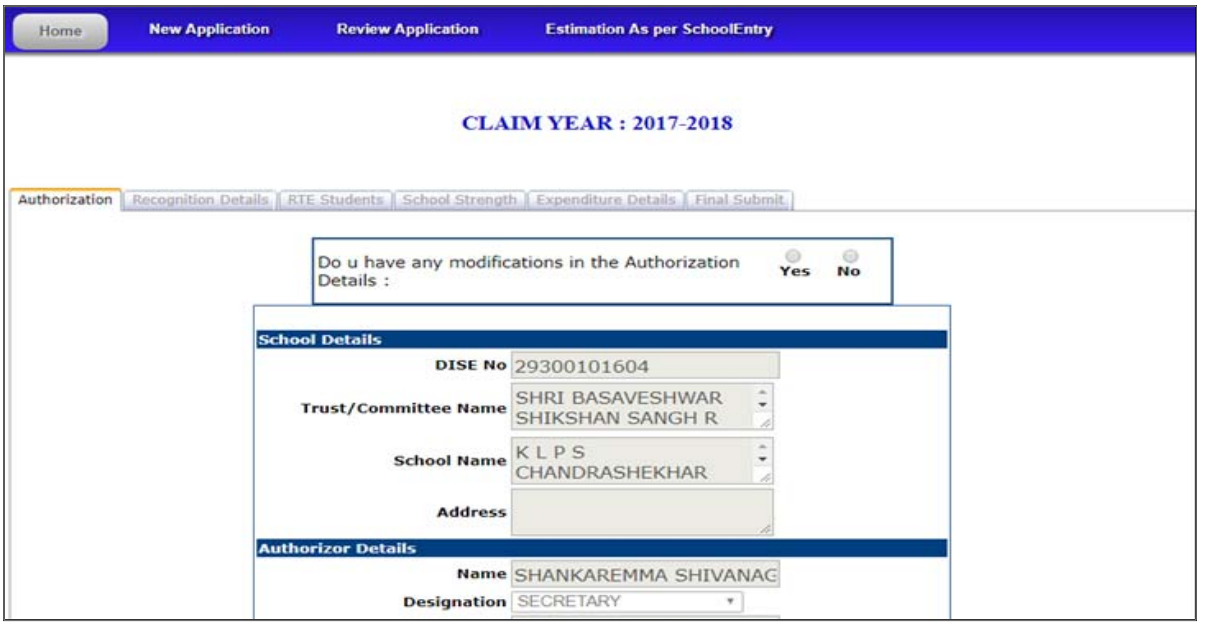

Fill the name of the person who is authorizing with requisite details. The person should be either chairman/secretary of the school. The details of the person being authorized for handling the RTE Admission and Re‐imbursement software should be filled with requisite details. Then save the details using "**save and print Authorization Letter"** button. The letter generates in PDF format.

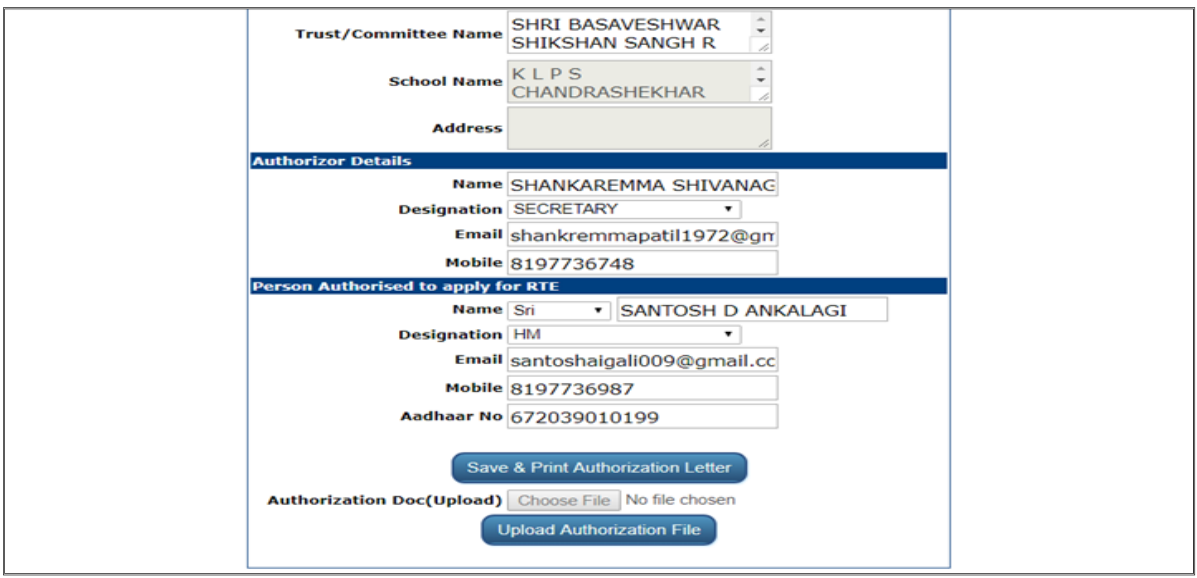

The authorizer and authorizee should sign the letter with seal. The hard copy should be sent to concern **BEO**. The scanned copy should be uploaded as shown below.

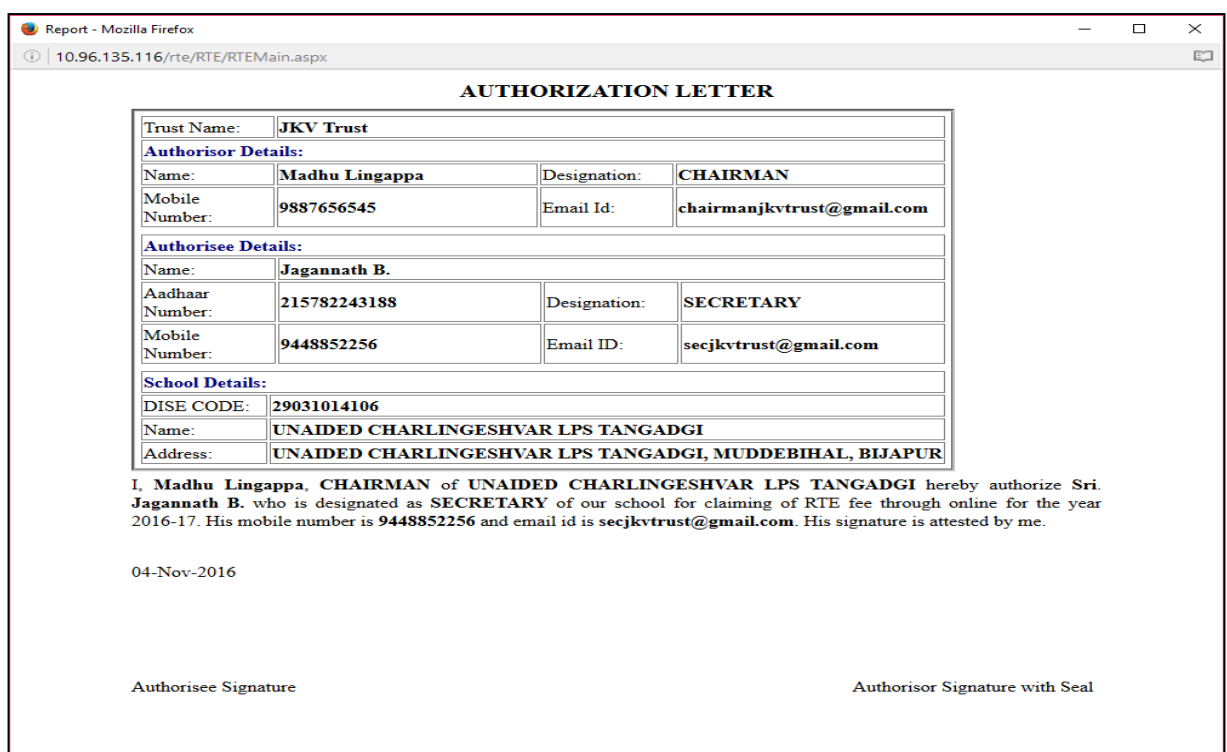

After clicking on browse button and uploading the authorization doc, "Upload Authorization File" button has to be clicked to get a message that it has been saved. A pop up message screen is seen as shown below.

58965

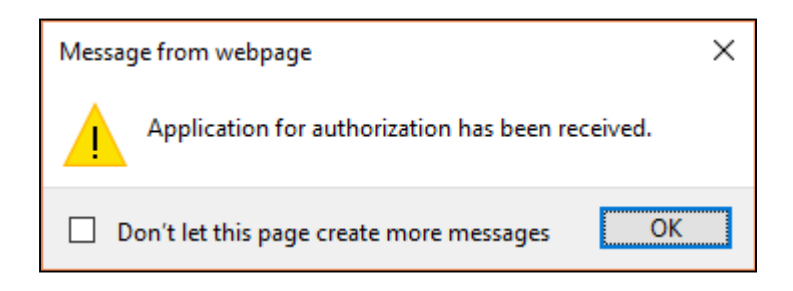

Once the scanned copy of authorization is uploaded **Recognition details tab** is enabled and the detail of recognition of the school is seen in the edit mode.

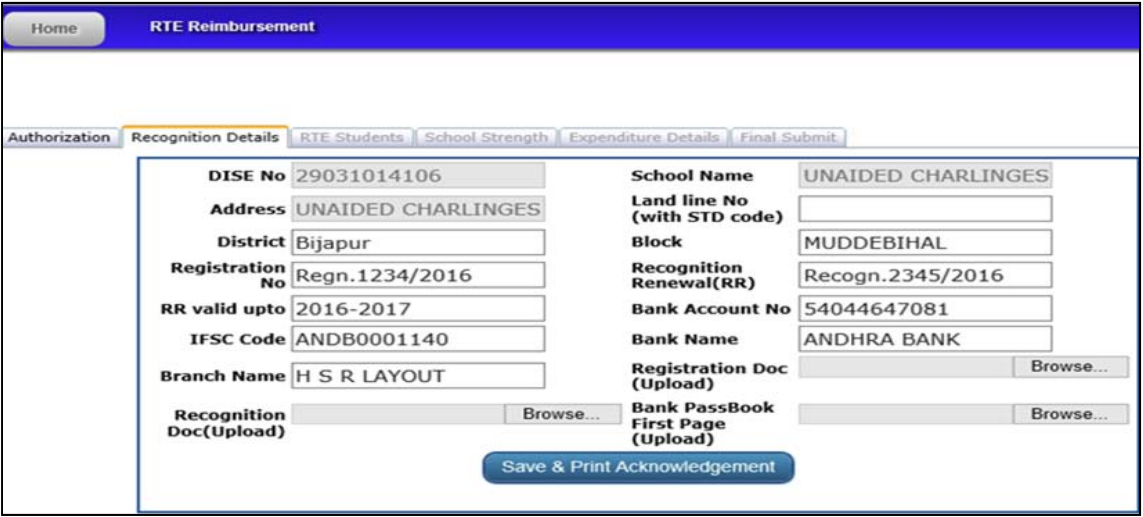

The details of school registration and valid (**Latest year's**) Renewal of Recognition should be filled in and the copy of the same need to be uploaded.

The Bank details of the school as per circular No "7(8) RTE Shu maru Pa/2016-17" date " 27.10.2016 " should be filled in IFSC Code, Bank/Branch name.The scanned copy of Registration, recent renewal of recognition, First page of Bank pass book should be uploaded as required. Once the information filled in is verified then click on '**save and prInt acknowledgement**'.

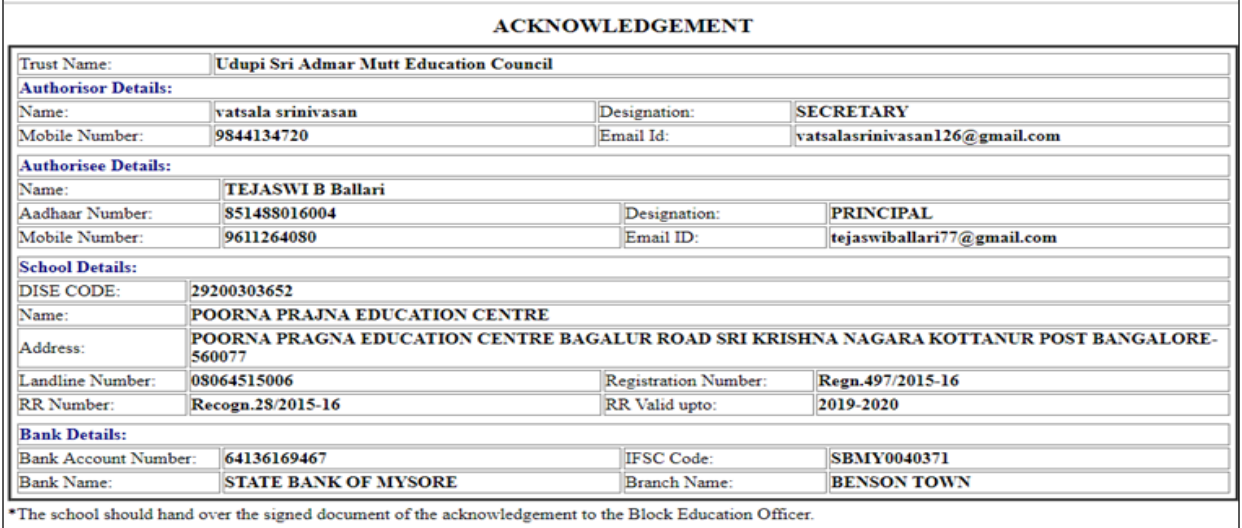

## **RTE students**

**Select RTE students screen** to get RTE students details classwise**.**

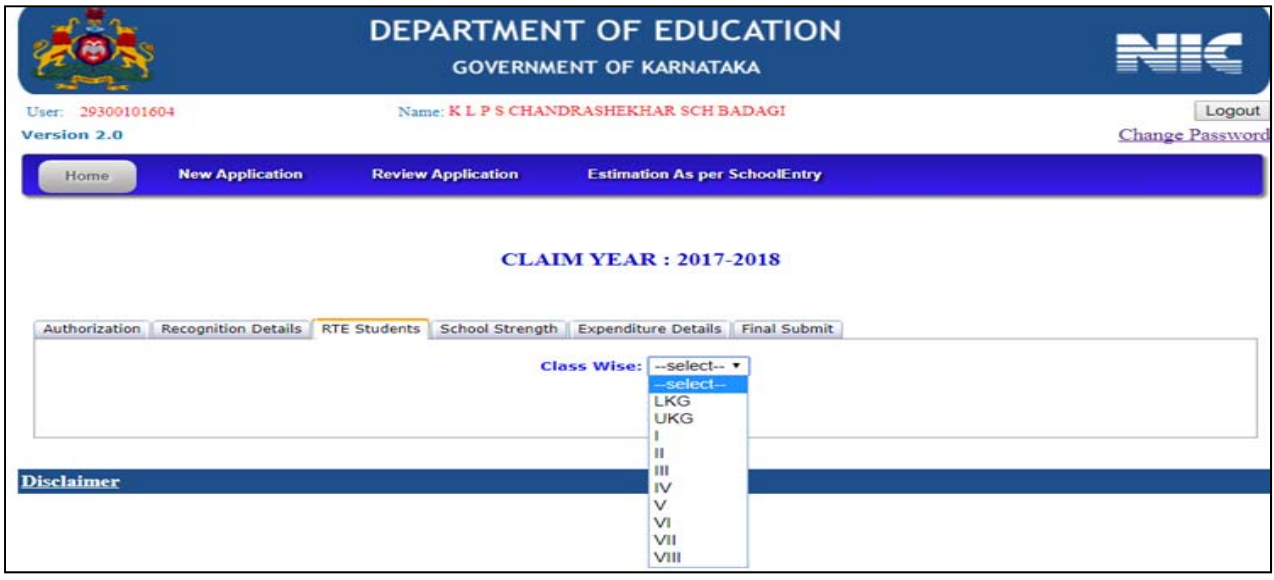

 Student **details** appear on Select of each class as follows except class 1 and follow the steps given below.

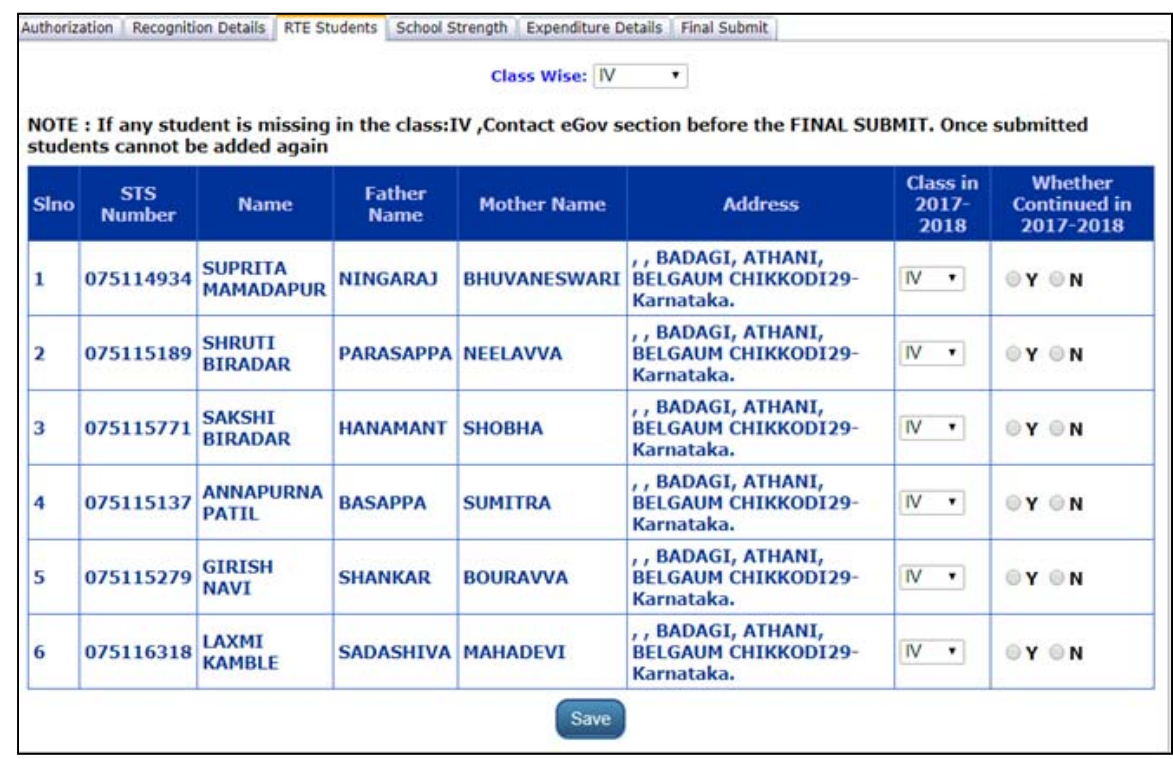

- **Step1:** check students details of **all the classes** in which RTE students are studying one by one.
- **Step 2:** Verify class in which student is studying in 2017‐18, modify the class if change is required.
- **Step 3:** Select '**Yes'** button to update student continued in 2017‐18, Select '**No**' if student is not continued in 2017‐18 in your School.
- Repeat the above 3 steps for the remaining all Classes in which RTE students are studying.

**Class 1 RTE Students** details‐ (Class 1 rte students promoted from UKG and Taken Admission in 2017‐18) Enter STS Numbers of each student to fetch data and add, repeat the process till you enter all students data of that Class and then save .

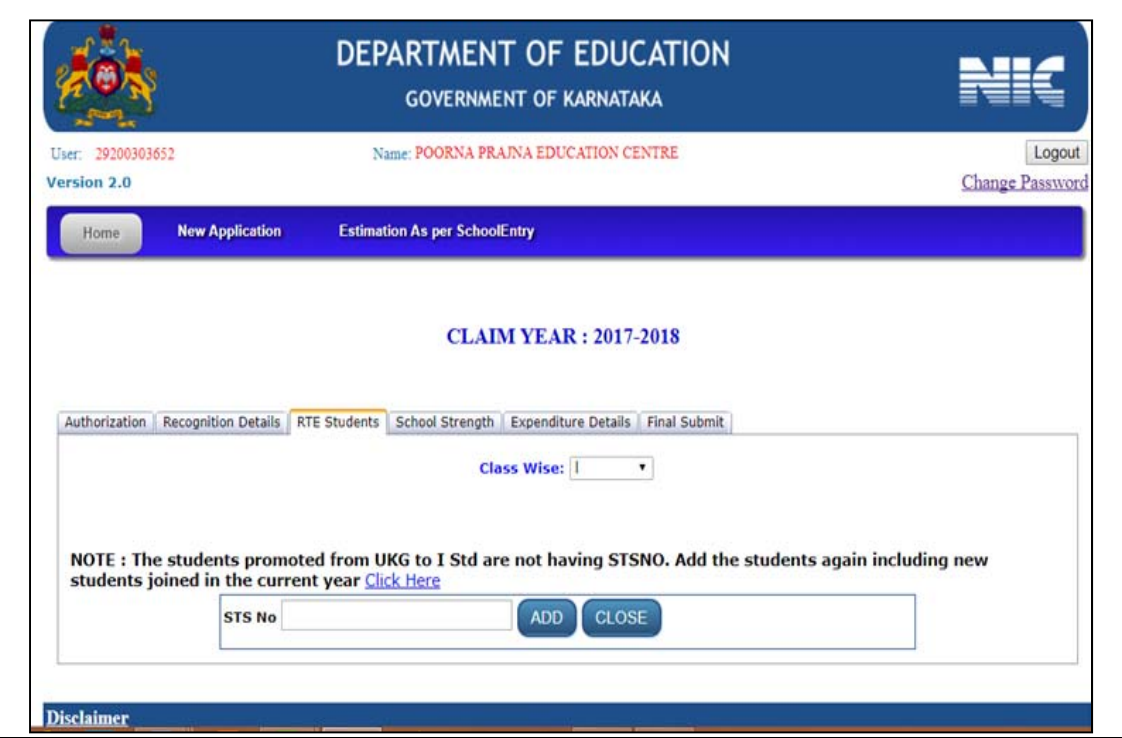

## **School Strength Screen**

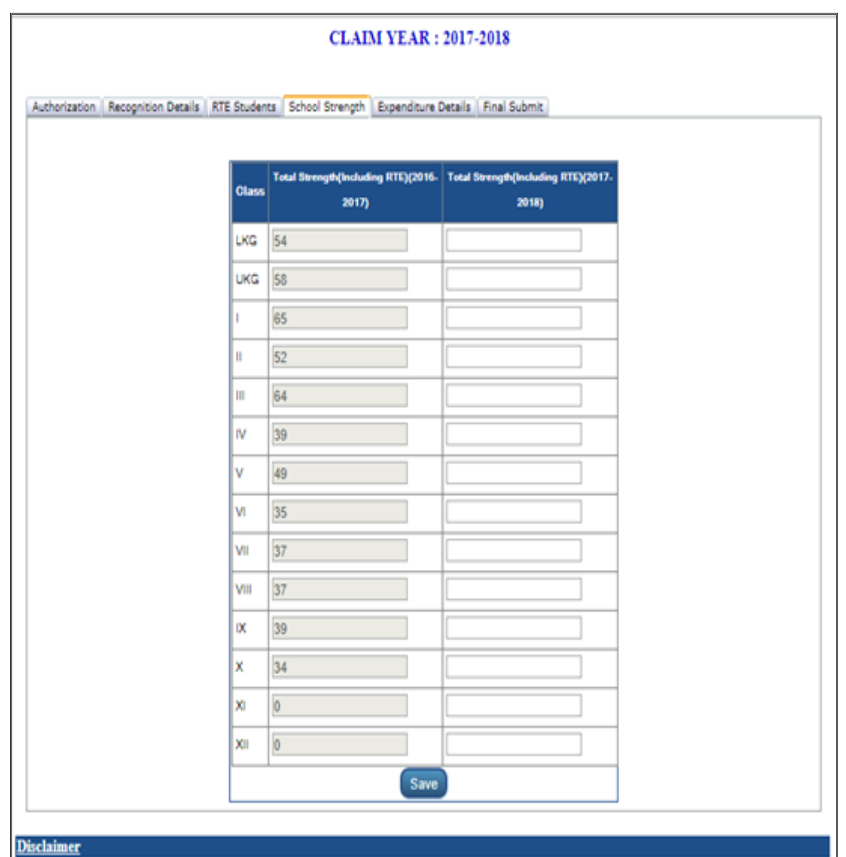

- Enter the total Strength of each class including **RTE** students for the year 2017‐18 and click "**SAVE" Button**.
- If the school is from class 1-7 only then only those Text boxes should be filled with numbers and the in remaining Boxes Zero should be entered.
- $\bullet$  In the above screen example is given for a school from L KG to class  $10^{th}$ .
- If in audit report the expenditure incurred is for Class 1 to  $8^{th}$  only, then mention school strength from Class 1 to  $8<sup>th</sup>$  only. Enter zero in the remaining text boxes.

## **Expenditure Details screen**

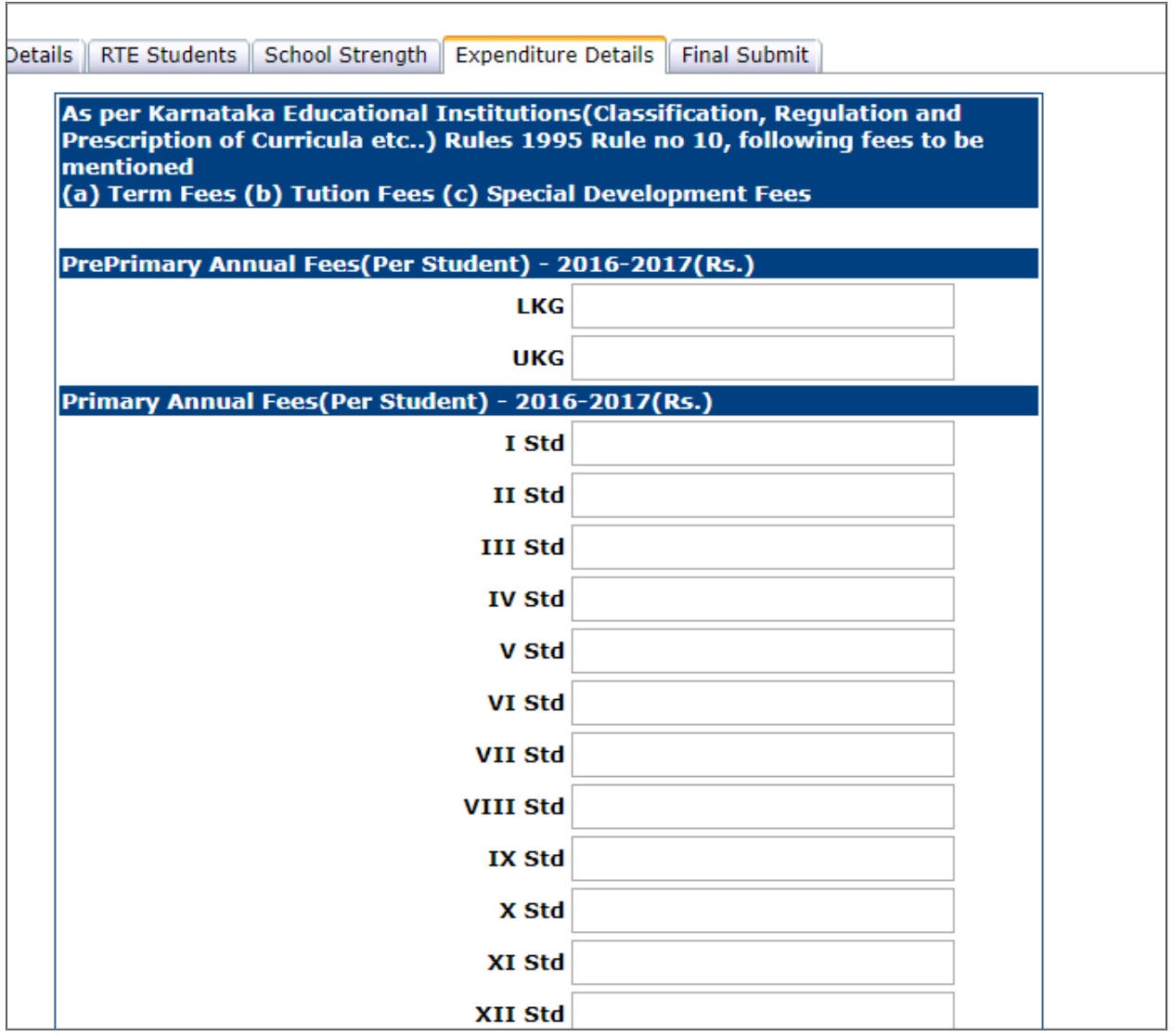

- Enter the fee collected per student for the academic year 2016‐17 for every class.
- Upload the audit report in **PDF format** (**Size should be less than 1MB**).
- If schools have different audit reports (ex- for class 1-5 and class 6-10) then upload all in single pdf file.
- Enter the total fees from **NON RTE** students as per the audit report of 2016‐ 17 and Verify the RTE reimbursement given by the government in the year 2016‐17.

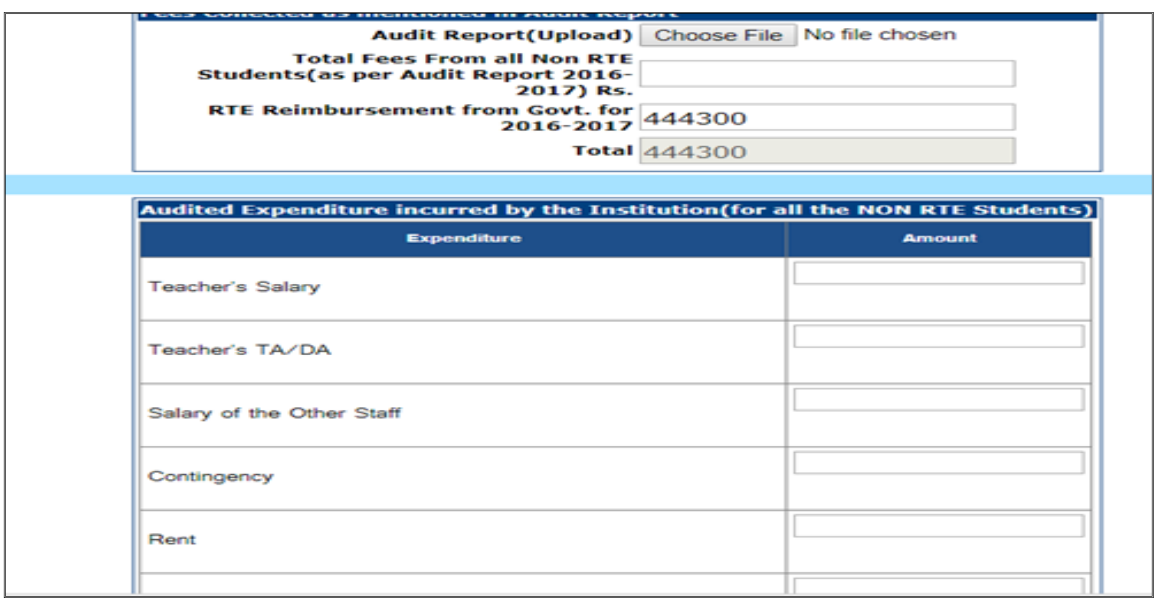

- Enter the expenditure amount in the respective cells.
- In **other expenditure** amount, following expenditures are to be excluded
	- a. Building Construction
	- b. Land
	- c. Uniforms
	- d. Text Books
	- e. Depreciation
	- f. Transportation
	- g. Midday Meals
	- h. Tour
	- i. Loan Servicing
	- j. Vocational Training
- Break up of other expenditure is to be given against the Other Expenditure break up box.

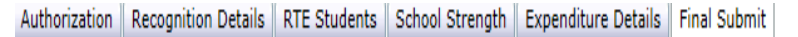

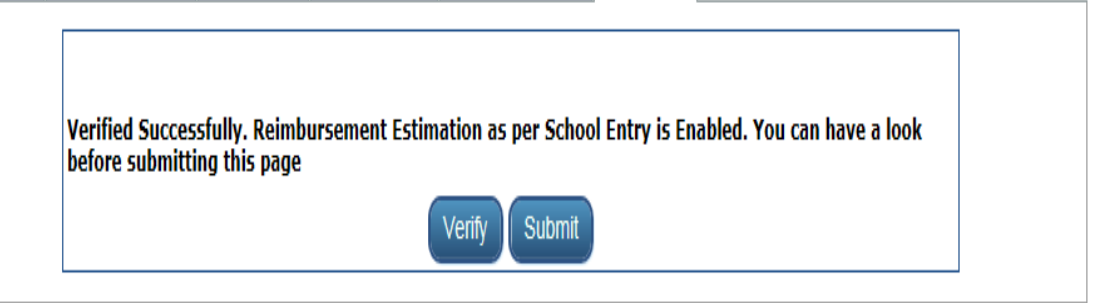

- Click on the VERIFY Button. In case of any errors, the same needs to be corrected before "submitting" the data.
- Before final submit click on Estimation as per school entry button to get fee calculation.
- Save the details. And click the Final submit tab.